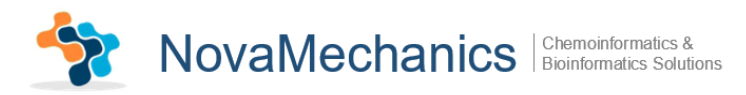

# **KNIME Enalos+ Molecular Descriptor nodes**

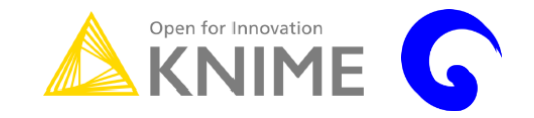

### **A Brief Tutorial**

**Novamechanics Ltd** Contact: info@novamechanics.com Version 1, June 2017

#### **Table of Contents**

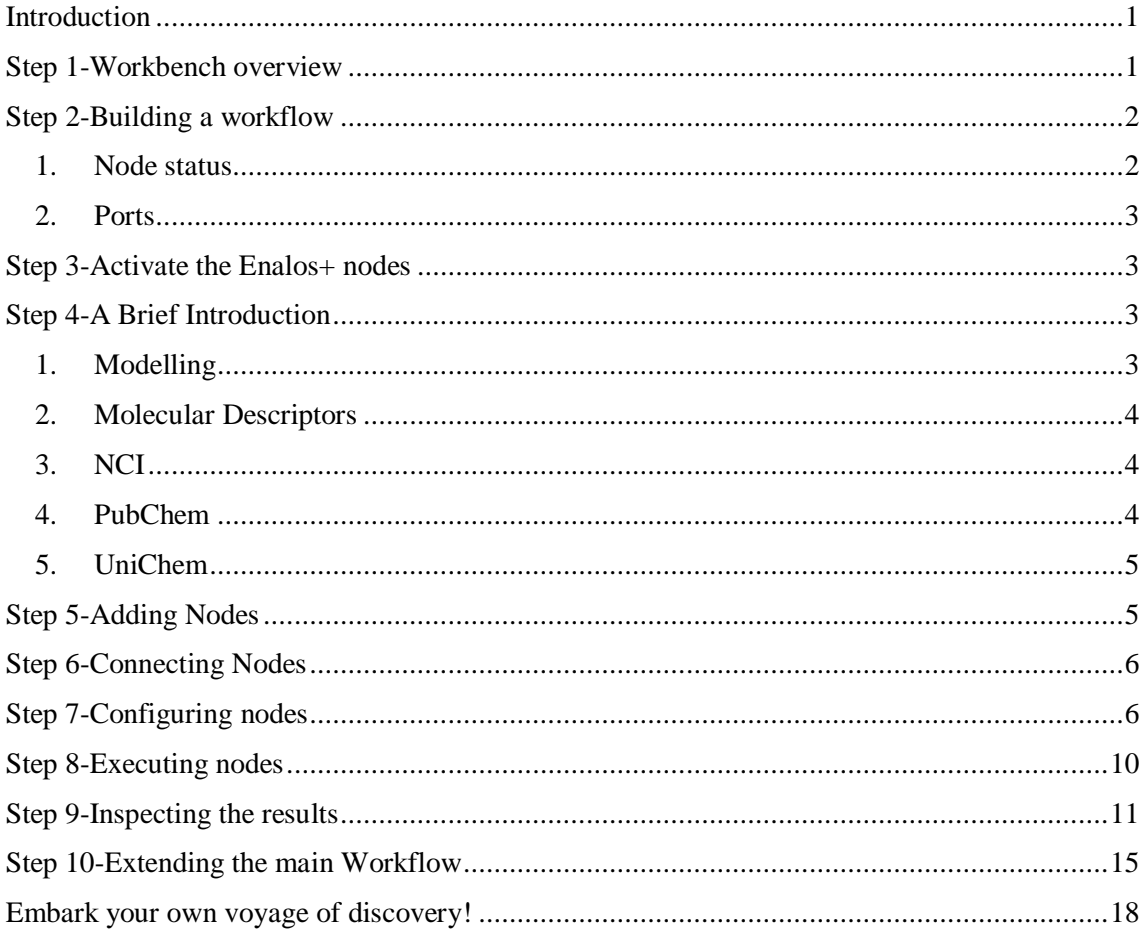

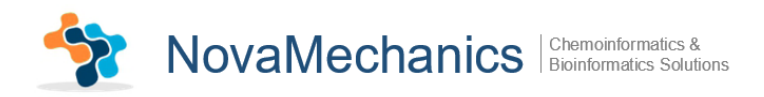

# <span id="page-1-0"></span>**Introduction**

Rapid development of information and communication technologies during the last few decades has dramatically changed our capabilities of collecting, analyzing, storing and disseminating all types of data. This process has had a profound influence on the scientific research in many disciplines, including the development of new generations of effective and selective medicines. Large databases containing millions of chemical compounds tested in various biological assays such as PubChem are increasingly available as online collections. In order to find new drug leads, there is a need for efficient and robust procedures that can be used to screen chemical databases and virtual libraries against molecules with known activities or properties.

Molecular descriptors play a fundamental role in chemistry, pharmaceutical sciences, environmental protection policy, and health researches, as well as in quality control, being the way molecules, thought of as real bodies, are transformed into numbers, allowing some mathematical treatment of the chemical information contained in the molecule.

By this definition, the molecular descriptors are divided into two main categories: experimental measurements, such as [log P,](https://en.wikipedia.org/wiki/Log_P) [molar refractivity,](https://en.wikipedia.org/wiki/Molar_refractivity) [dipole moment,](https://en.wikipedia.org/wiki/Molecular_dipole_moment) [polarizability,](https://en.wikipedia.org/wiki/Polarizability) and, in general, physico-chemical properties, and theoretical molecular descriptors, which are derived from a symbolic representation of the molecule and can be further classified according to the different types of molecular representation.

Enalos+ nodes built upon the existing KNIME infrastructure are divided in five main categories (Modelling, Molecular Descriptors, NCI, PubChem and UniChem) and significantly increase the number of the available nodes, the data handling tools and bridge different chemoinformatics and modelling tools upon the same interface.

The current tutorial is designed to help the user in going step-by-step through the process of building a KNIME workflow, using the Molecular Descriptor Enalos+ nodes of Novamechanics Ltd. This case study deals with a Luminescence Cell-Based Counter screen to Identify Inhibitors of A1 Apoptosis (AID 449761).

# <span id="page-1-1"></span>**Step 1-Workbench overview**

The KNIME workbench is organized as follows:

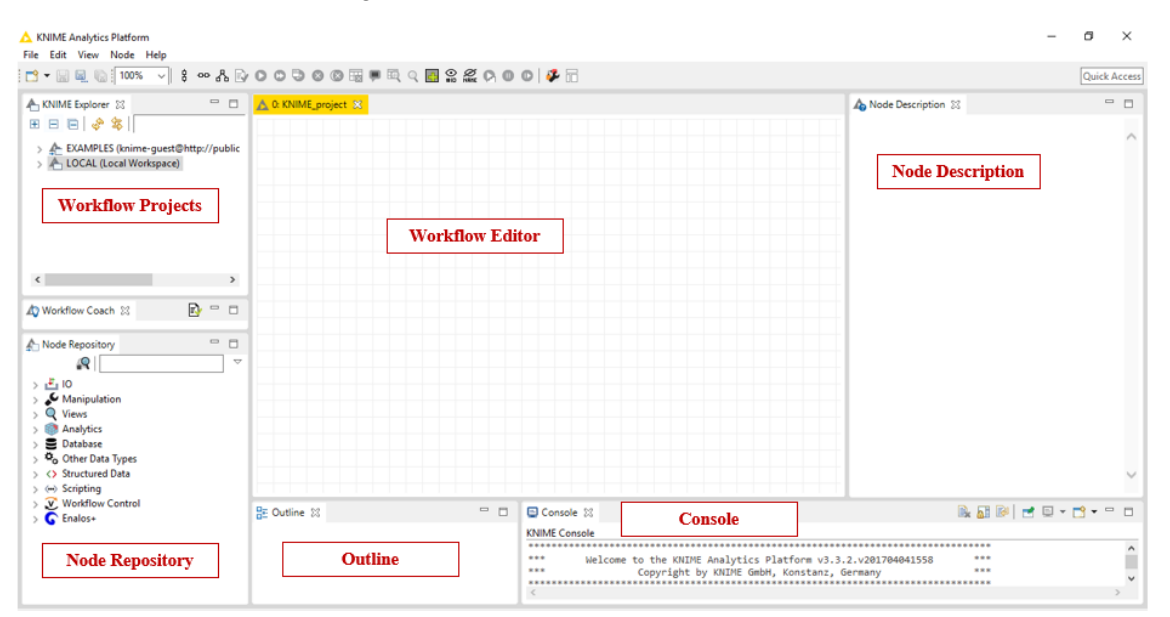

*Fig. 1: KNIME workbench*

It is composed of 6 main "windows": The Workflow Projects, the Workflow Editor, the Node Description, the Node Repository, the Outline and the Console. A short description of the KNIME's interface windows follows in [Table 1:](#page-2-2)

<span id="page-2-2"></span>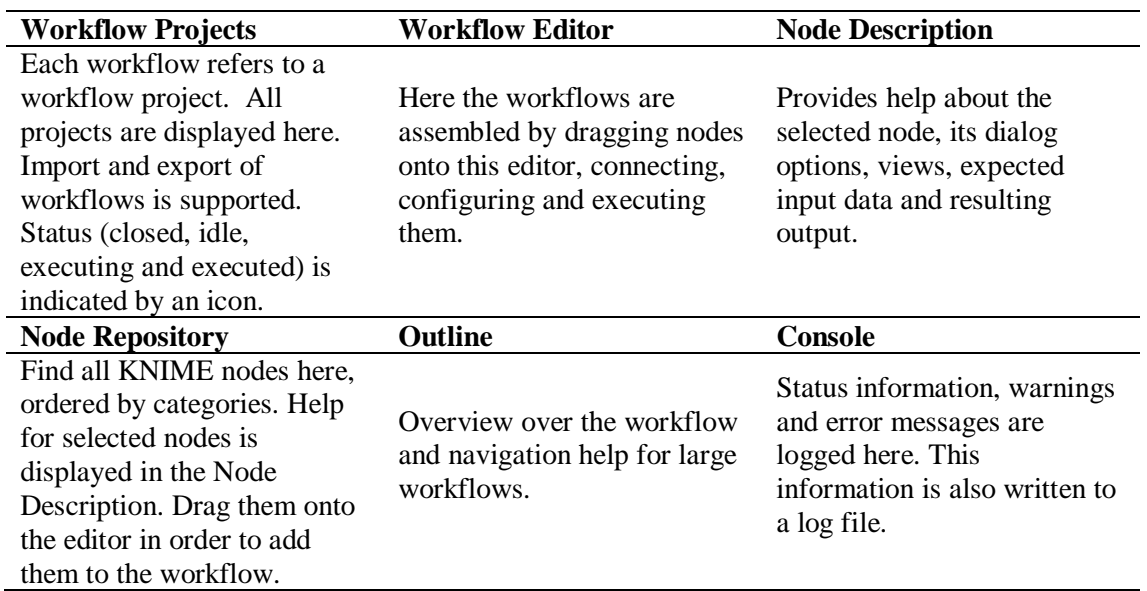

*Table 1: Description of KNIME interface*

# <span id="page-2-0"></span>**Step 2-Building a workflow**

The nodes are the basic processing units of a KNIME workflow. A workflow is built by dragging nodes from the Node Repository onto the Workflow Editor and connecting them, creating pipelines: Each node has a number of input-and/or output ports. Data (or a model according to each particular case) is transferred over a connection from an out-port to the in-port of another node.

#### <span id="page-2-1"></span>**1. Node status**

When a node is dragged onto the workflow editor the status light shows red, which means that the node has to be configured in order to be able to be executed. A node is configured by right clicking it, choosing "Configure", and adjusting the necessary settings in the node's dialog. When the dialog is closed by pressing the "OK" button, the node is configured and the status light changes to yellow: the node is ready to be executed. Right-click on the node again shows an enabled "Execute" option; pressing it will execute the node and the result of this node will be available at the out-port [\(Fig. 2\)](#page-2-3). After a successful execution the status light of the node is green. The result(s) can be inspected by exploring the out-port view(s): the last entries in the context menu open them. The above options "Configure", "Execute" and "View" are also available in the top ribbon of the KNIME interface window.

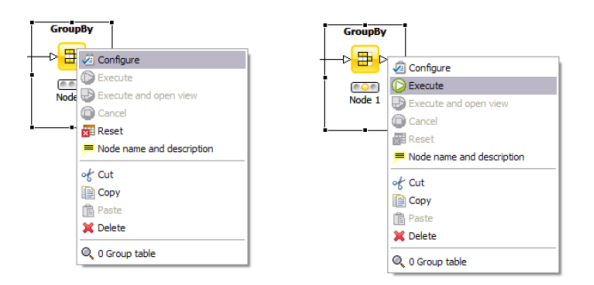

<span id="page-2-3"></span>*Fig. 2: Configuring and executing nodes*

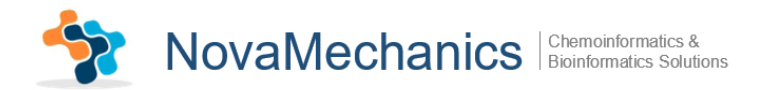

#### <span id="page-3-0"></span>**2. Ports**

Ports on the left are input ports, where the data from the out-port of the predecessor node are provided. Ports on the right side of the node are called out-ports. The result of the node's operation on the data is provided at the out-port to successor nodes.

# <span id="page-3-1"></span>**Step 3-Activate the Enalos+ nodes**

In order to activate the Enalos+ nodes, the user has to copy the .jar file in the plugins folder and the .lic file in the license folder in the KNIME file location.

# <span id="page-3-2"></span>**Step 4-A Brief Introduction**

The Enalos+ nodes are divided into 5 main categories: Modelling, Molecular Descriptors, NCI, PubChem and UniChem.

#### **1. Modelling**

<span id="page-3-3"></span>Modelling contains 11 nodes specified for data handling, preprocessing, testing modeling robustness and testing the accuracy of the predictions:

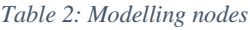

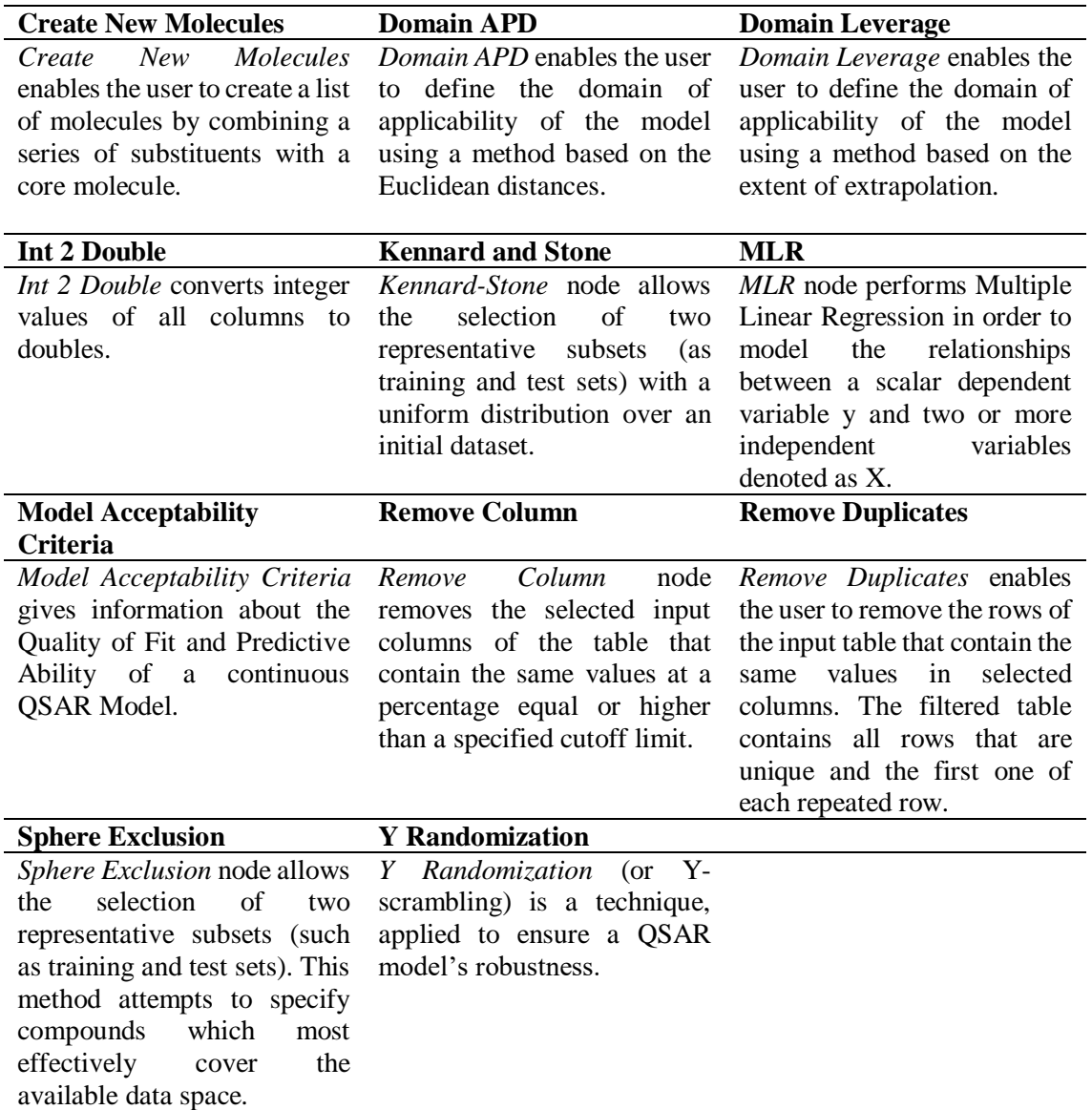

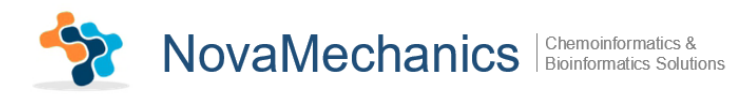

# **2. Molecular Descriptors**

<span id="page-4-0"></span>Molecular Descriptors contains *EnalosMold2* node.

# **3. NCI**

<span id="page-4-1"></span>NCI contains *CIR* node.

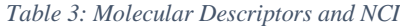

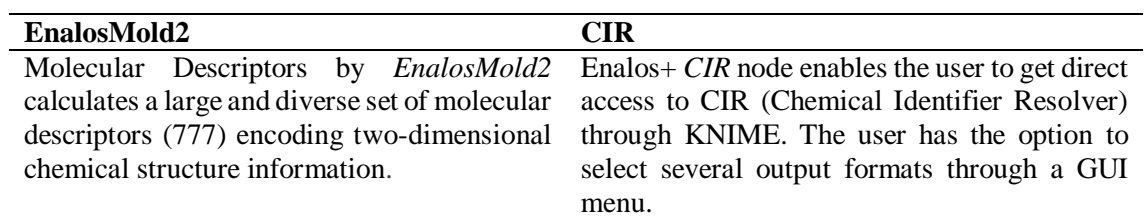

#### **4. PubChem**

<span id="page-4-2"></span>PubChem contains 8 nodes that give direct access to PubChem database through KNIME in order to extract useful information:

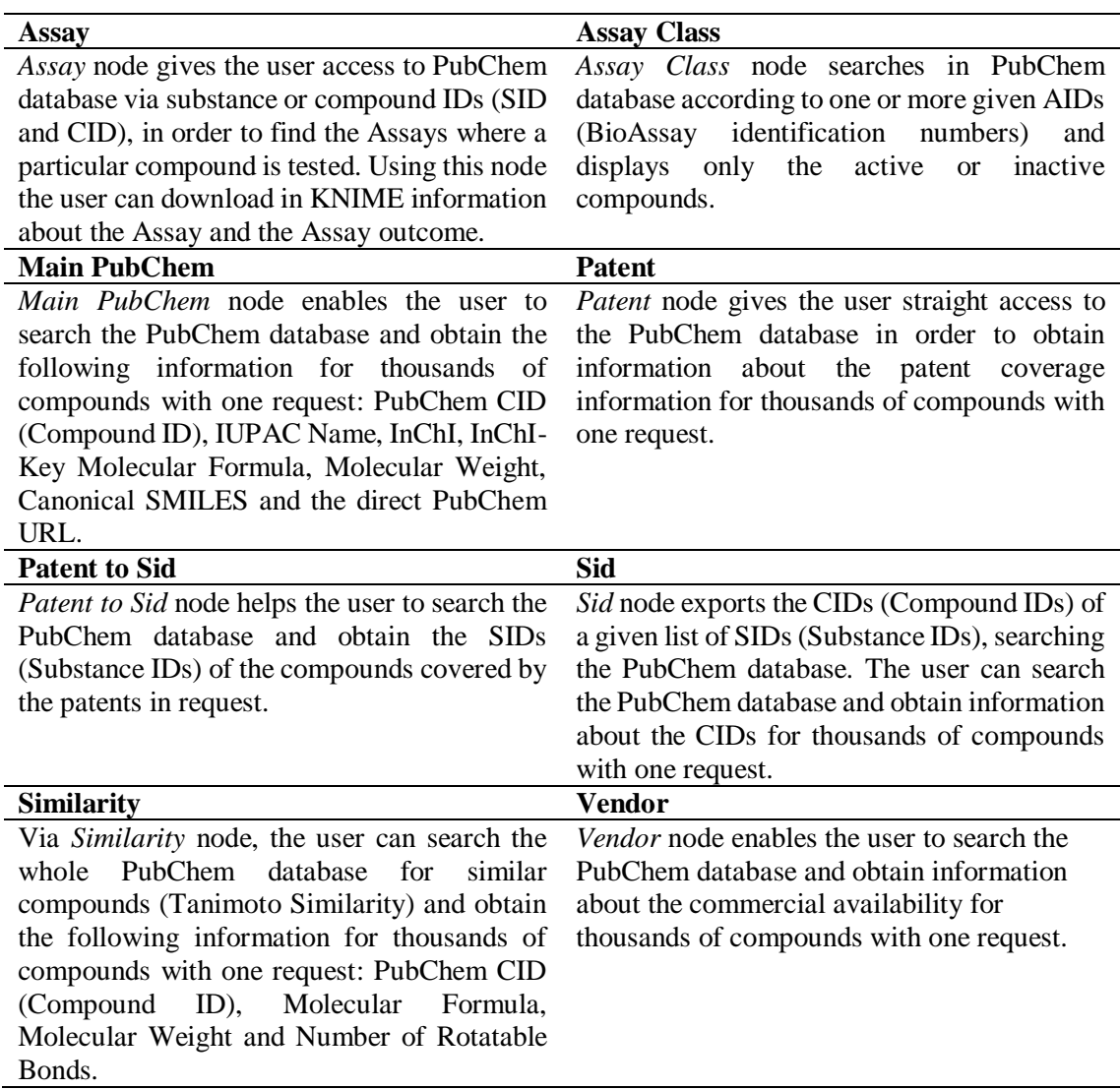

*Table 4: PubChem nodes*

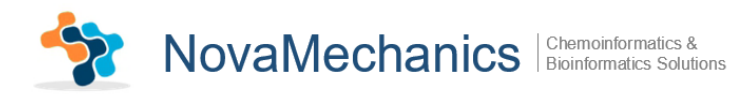

#### **5. UniChem**

<span id="page-5-0"></span>UniChem contains 2 nodes for accessing UniChem databases:

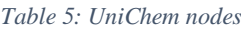

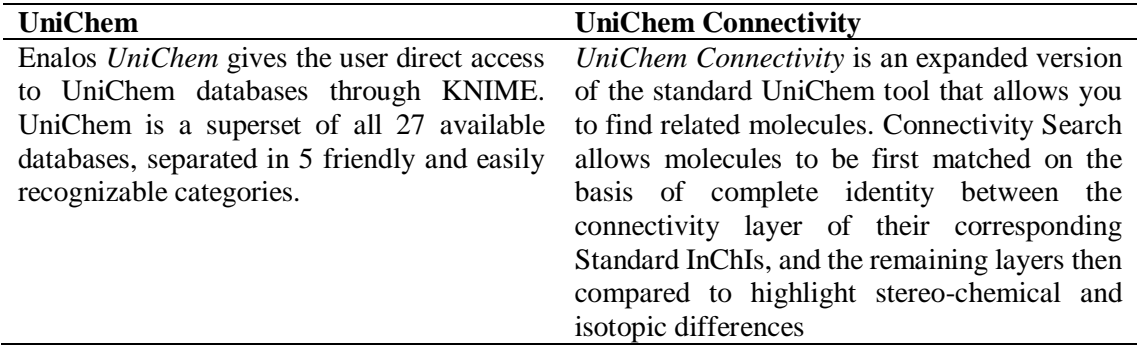

#### <span id="page-5-1"></span>**Step 5-Adding Nodes**

In the Node Depository, expand the *Enalos+* and the contained *Molecular Descriptors* category and choose *EnalosMold2* node [\(Fig. 3\)](#page-5-2). Then, drag & drop the *EnalosMold2* icon into the Workflow Editor window. Do it twice, in order to have 2 *EnalosMold2* in the Workflow editor.

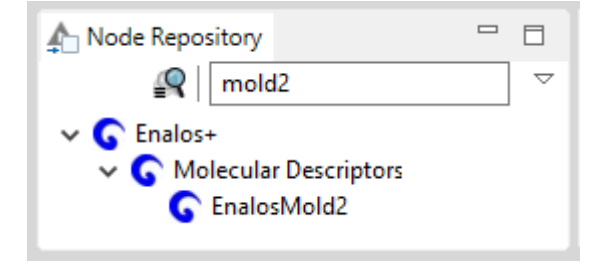

*Fig. 3: Node Depository interface*

<span id="page-5-2"></span>Then, expand the *IO* category followed by the *Read* and drag into the Workflow Editor 2 *Excel Reader (XLS)* nodes. To complete the workflow, you will also need to add 2 more *Column Splitter* nodes*,* 2 *Joiner* nodes and the *Concatenate*, *Kennard and Stone*, *IBk (3.7)*, *Weka Predictor (3.7)* and *Scorer* nodes. You can search all these nodes by name in the Node Repository.

You can rename the nodes as shown below [\(Fig. 4\)](#page-5-3).

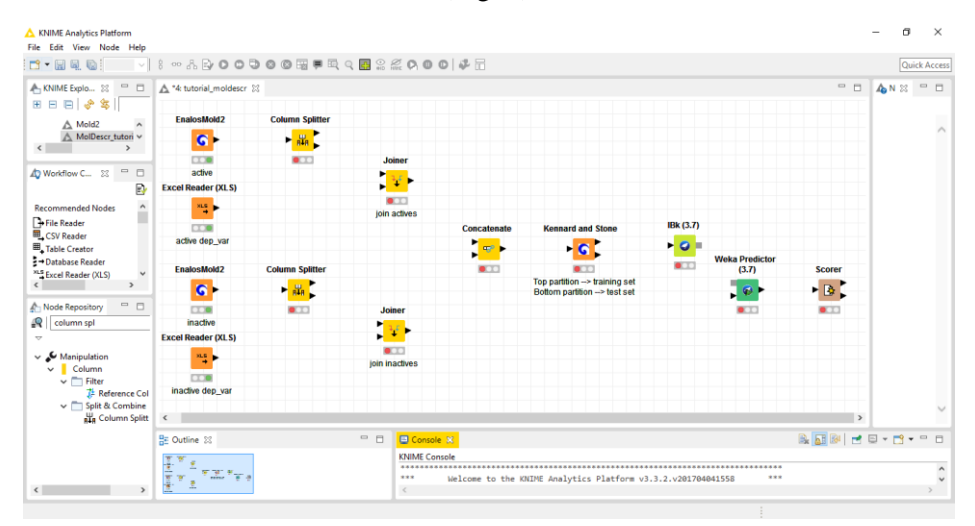

<span id="page-5-3"></span>*Fig. 4: Workflow editor*

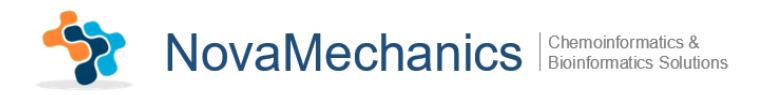

# <span id="page-6-0"></span>**Step 6-Connecting Nodes**

Now, you need to connect the nodes, in order to get the data flowing. Click an output port and drag the connection to an appropriate input port. Complete the flow as pictured below [\(Fig. 5\)](#page-6-2). The nodes will not show a green status as long as they are not yet configured and executed.

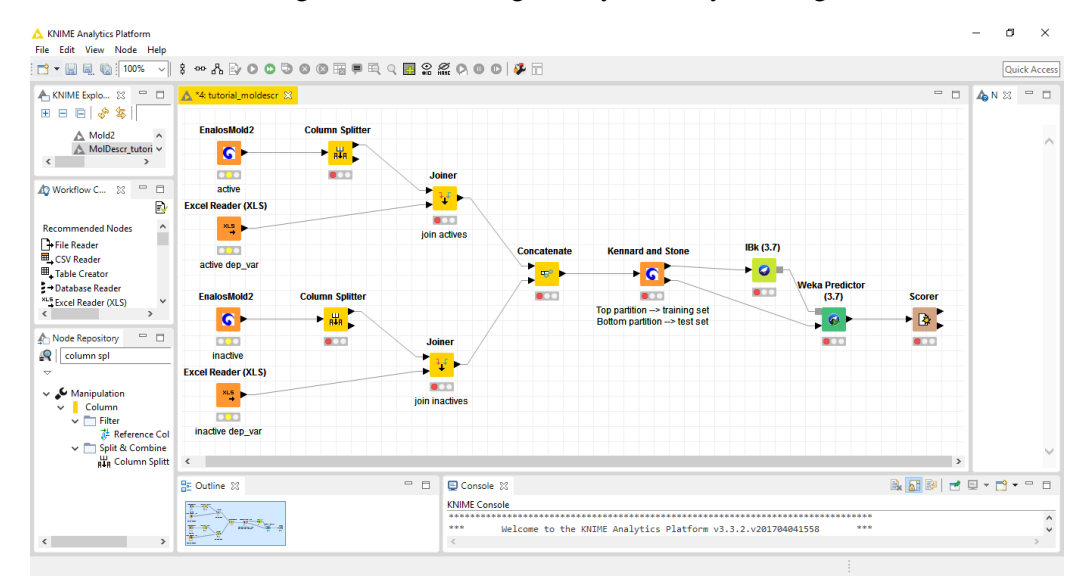

*Fig. 5: Connecting nodes*

# <span id="page-6-2"></span><span id="page-6-1"></span>**Step 7-Configuring nodes**

Fully connected nodes showing a red status icon need to be configured. Start with the *EnalosMold2* "active" node, right click it and select "Configure" from the menu. Press "Browse" button, select the "Mold2" .exe file to read and an .sdf file downloaded from PubChem referring to the active compounds of the AID 449761 [\(Fig. 6\)](#page-6-3). Press "Apply" and "OK" to close the dialog of the *EnalosMold2* node. Once the node has been configured correctly, it switches to yellow (meaning ready for execution). Follow the same steps for the "inactive" *EnalosMold2* node. In this case select the corresponding .sdf file is referring to the inactive compounds of the AID 449761 [\(Fig. 7\)](#page-6-4). Both active and inactive .sdf files are downloaded from PubChem database.

<span id="page-6-3"></span>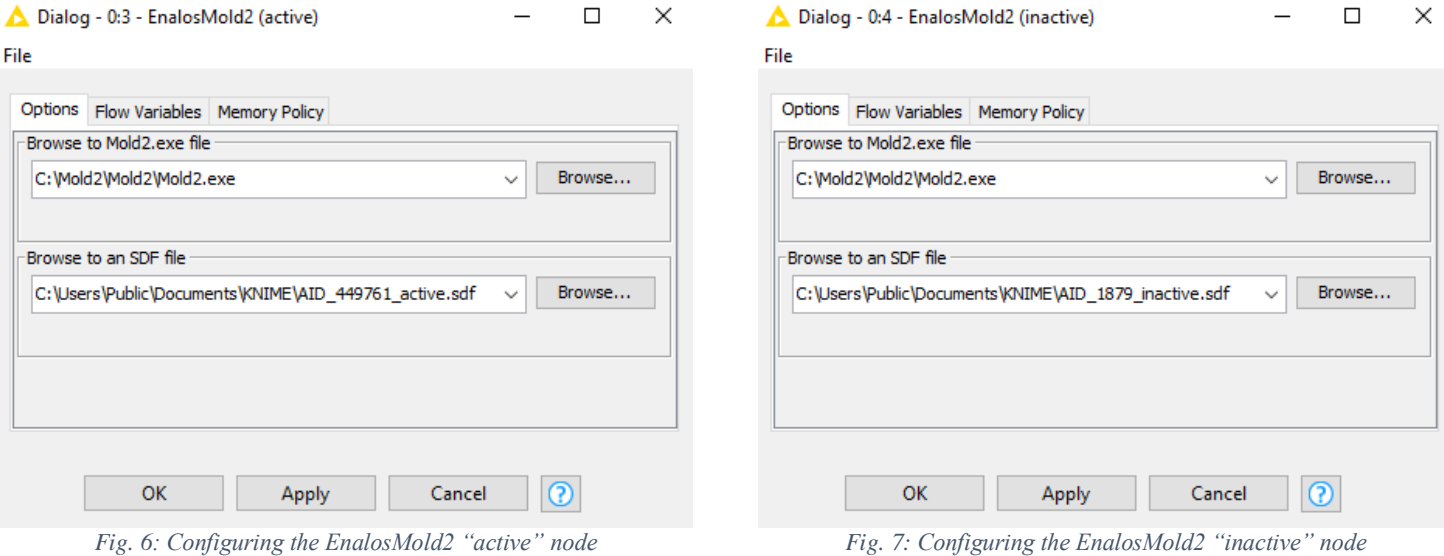

<span id="page-6-4"></span>6

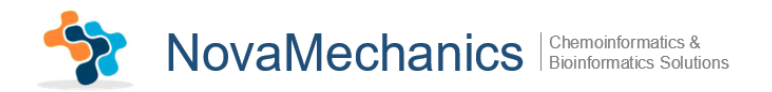

Then, configure *Excel Reader (XLS)* nodes. For the "active dep\_var" *Excel Reader (XLS)* node browse for an .xls file containing the values of the  $1<sup>st</sup>$  set's depended variable (active) [\(Fig. 8\)](#page-7-0). Repeat the process for the "inactive dep-var" node and select the 2<sup>nd</sup> set of the depended variable (inactive) [\(Fig. 9\)](#page-7-1).

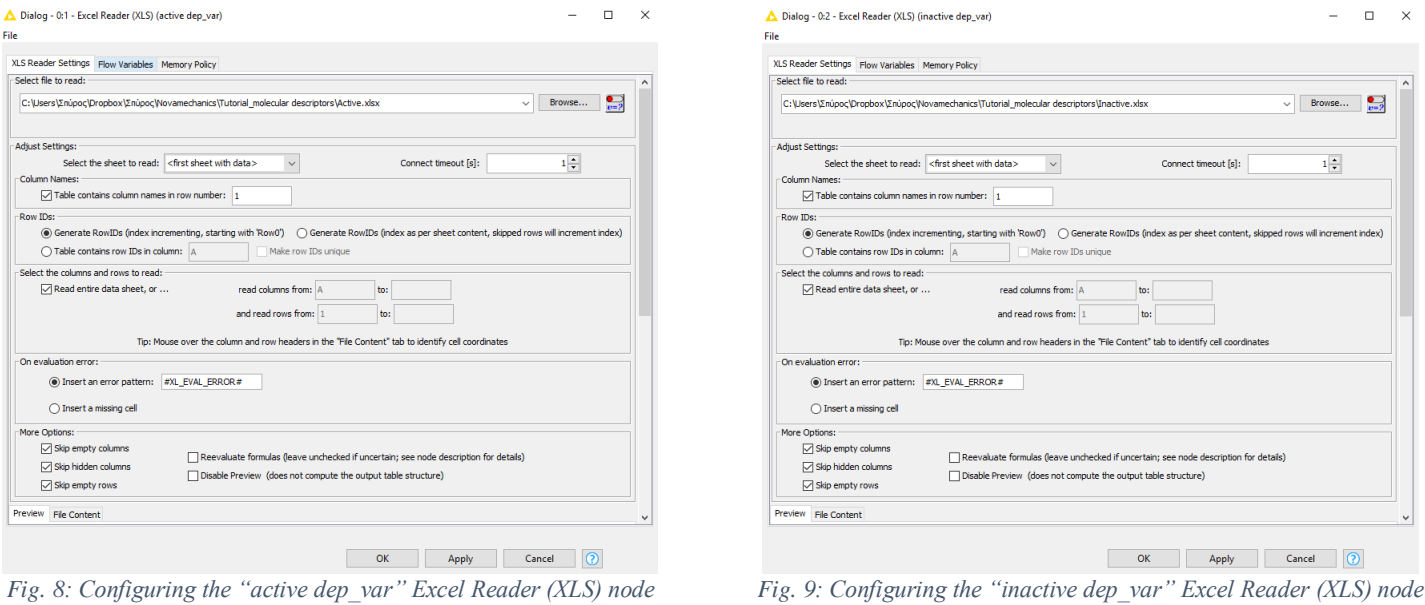

<span id="page-7-0"></span>

<span id="page-7-1"></span>

Subsequently, you will need to configure the *Column Splitter* nodes in order to exclude from the *EnalosMold2* output the column referring to the row numbers (see [Fig. 10\)](#page-7-2).

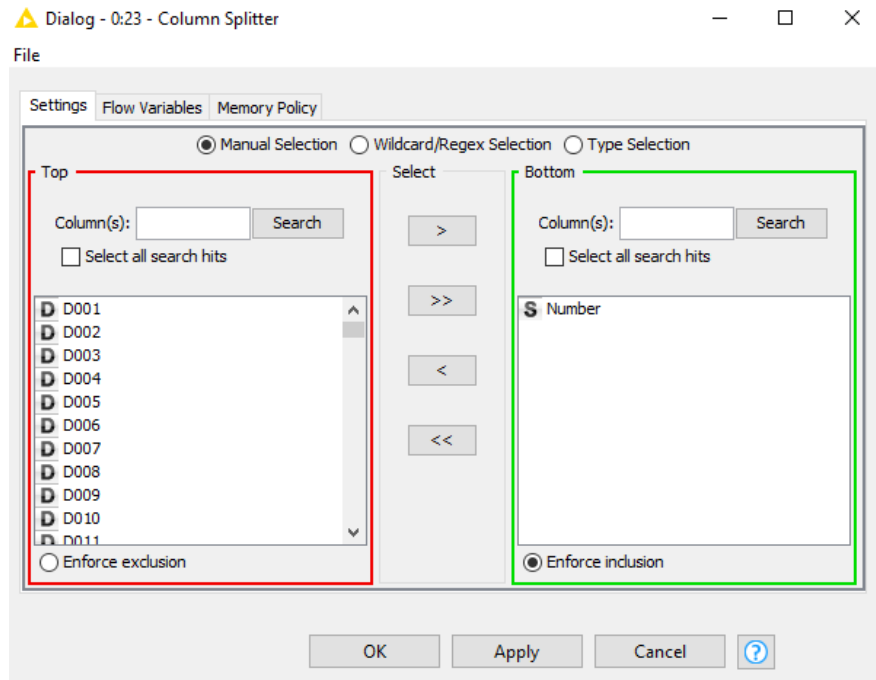

*Fig. 10: Configuring Column Splitter nodes*

<span id="page-7-2"></span>The *Joiner* nodes join two tables in a database-like way. The join is based on the joining columns of both tables. The Joiner nodes' configuring menu is shown below and is exactly the same for both "join actives" and "join inactives" *Joiner* nodes [\(Fig. 11\)](#page-8-0).

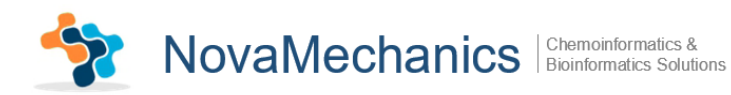

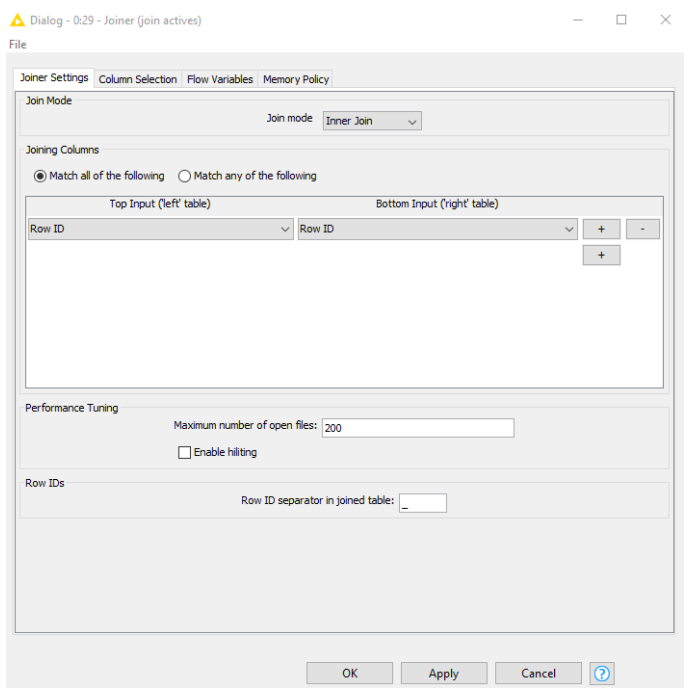

*Fig. 11: Configuring Joiner nodes*

<span id="page-8-0"></span>The *Concatenate* node concatenates the "active" and the "inactive" tables and takes as input, the output of the 2 *Joiner* nodes. Configure this node as depicted in [Fig. 12:](#page-8-1)

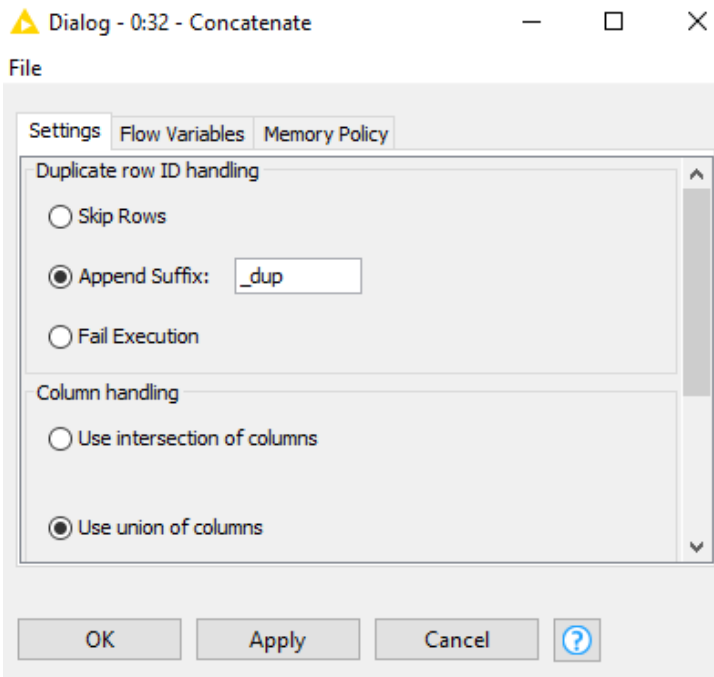

*Fig. 12: Configuring Concatenate node*

<span id="page-8-1"></span>The Kennard and Stone method allows the selection of two representative subsets (as training and test sets) with a uniform distribution over an initial dataset. *Kennard and Stone* node takes as input the table that is going to be partitioned and outputs the 2 partitions (training and test set). Configure *Kennard and Stone* by defining the "Target column" which refers to the depended variable and the "Model percentage". In general, the test set should be about 15-20% of the entire dataset. So, you can select, say, 80% as a "Model percentage" [\(Fig. 13\)](#page-9-0).

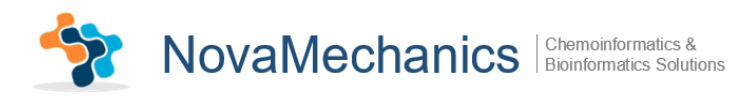

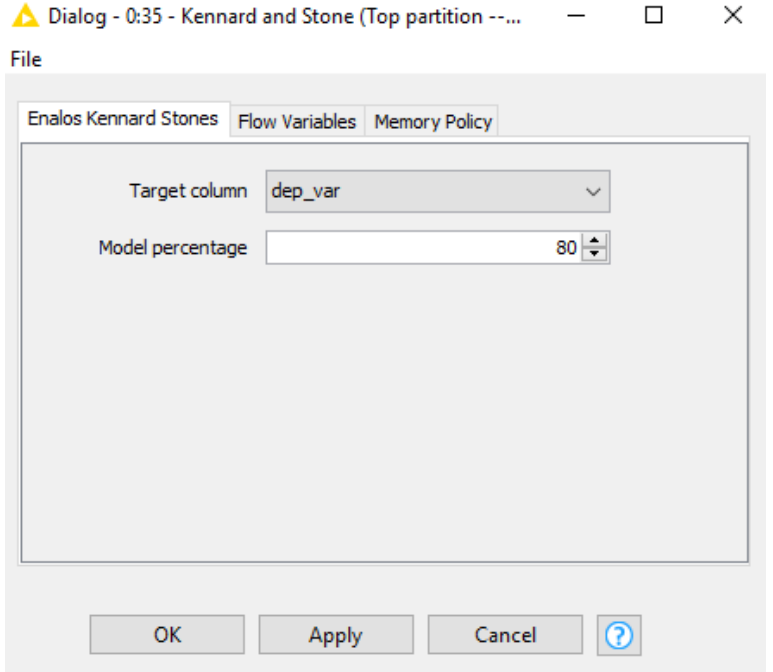

*Fig. 13: Configuring Kennard and Stone node*

<span id="page-9-0"></span>*IBk (3.7)* node is a k-Nearest-Neighbor (kNN) classifier. In the configuring menu, you can select an appropriate value of K based on cross-validation. You can also do distance weighting. Select, say, 3 in the kNN menu [\(Fig. 14\)](#page-9-1).

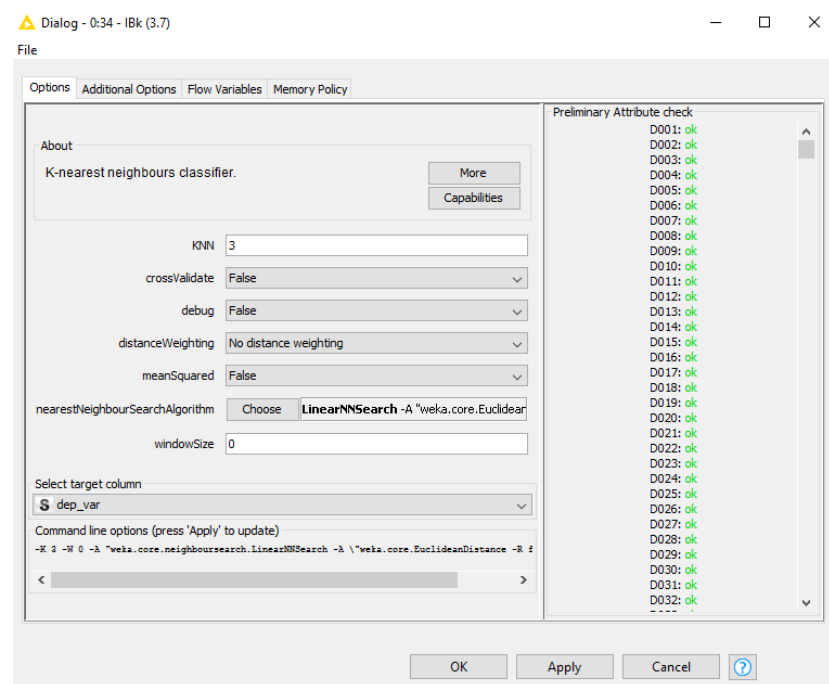

*Fig. 14: Configuring IBk (3.7) node*

<span id="page-9-1"></span>The *Weka Predictor* node takes a model generated in a weka node and classifies the test data at the import [\(Fig. 15\)](#page-10-1).

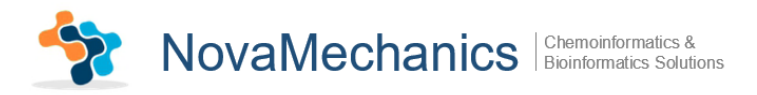

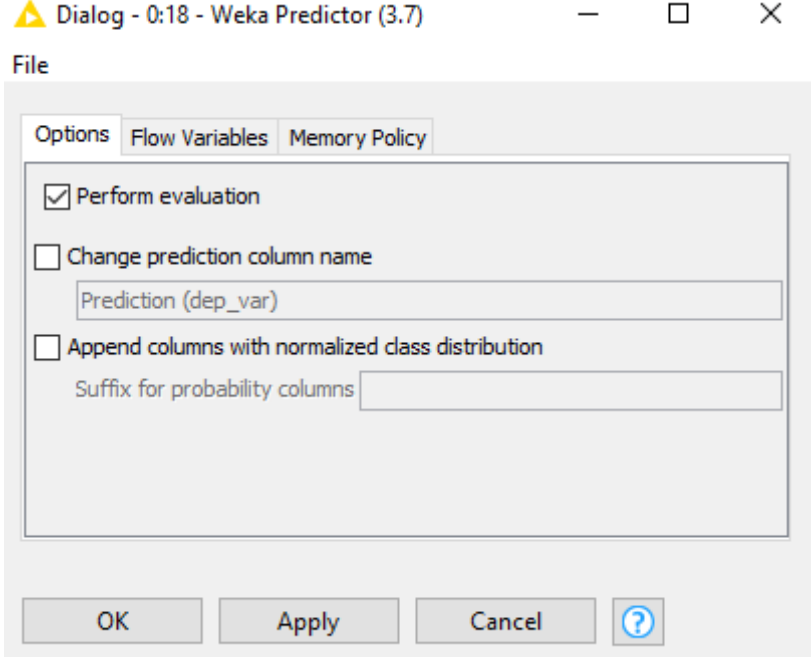

*Fig. 15: Configuring Weka Predictor node*

<span id="page-10-1"></span>*Scorer* node compares two columns by their attribute value pairs and shows the confusion matrix, i.e. how many rows of which attribute and their classification match. In the configuring menu select the depended variable in the "First Column" and the prediction of the depended variable in the "Second Column" [\(Fig. 16\)](#page-10-2).

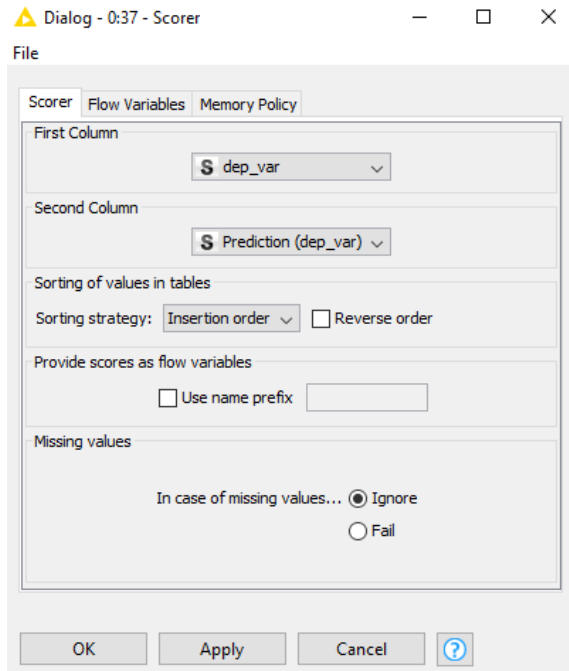

*Fig. 16: Configuring Scorer node*

# <span id="page-10-2"></span><span id="page-10-0"></span>**Step 8-Executing nodes**

Now, right click on the *EnalosMold2* nodes and execute them. Then execute the *Scorer* node. The workbench will execute all predecessor nodes for you. In a larger, more complex flow, you could

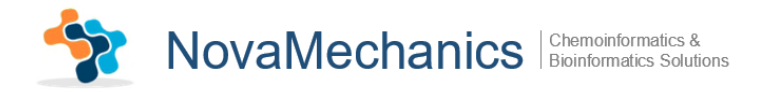

select multiple nodes and trigger execution for all of them. The workflow manager will execute the nodes as needed, if possible in parallel. To execute all executable nodes press (Shift+F7).

### <span id="page-11-0"></span>**Step 9-Inspecting the results**

In order to examine the data and the results, open the nodes' views. From *EnalosMold2* output ports the table read in is extracted [\(Fig. 17,](#page-11-1) [Fig. 18\)](#page-11-2).

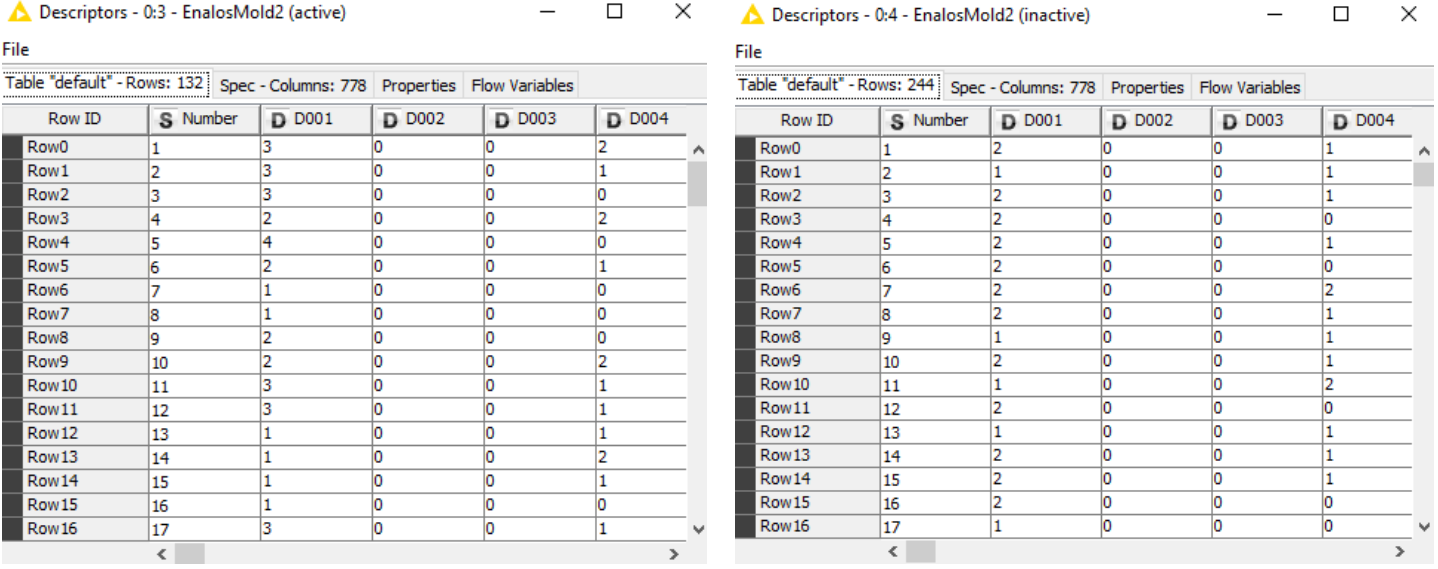

*Fig. 17: "active" EnalosMold2 results Fig. 18: "inactive" EnalosMold2 results*

<span id="page-11-2"></span>△ Output table - 0:2 - Excel Reader (XLS) (inactive dep\_var)

The *Excel Reader (XLS)* and the *Joiner* nodes output is depicted below [\(Fig. 19,](#page-11-3) [Fig. 20\)](#page-11-4) and [\(Fig.](#page-12-0)  [21,](#page-12-0) [Fig. 22\)](#page-12-1).

<span id="page-11-1"></span>△ Output table - 0:1 - Excel Reader (XLS) (active dep\_var)  $\Box$  $\times$ 

File File Table "Inactive.xlsx [Sheet1]" - Rows: 114 Spec - Column: 1 Properties | Flow Variables Table "Active.xlsx [Sheet1]" - Rows: 131 | Spec - Column: 1 | Properties | Flow Variables Row ID Row ID S dep\_var S dep\_var Row<sub>0</sub> Row0 lactive Ä inactive Row1 active Row1 inactive Row<sub>2</sub> active Row<sub>2</sub> inactive Row<sub>3</sub> Row<sub>3</sub> active inactive Row<sup>4</sup> Row<sup>4</sup> active inactive Row<sub>5</sub> Row<sub>5</sub> lactive linactive Row<sub>6</sub> lactive Row<sub>6</sub> inactive Row7 lactive Row7 inactive Row<sub>8</sub> Row<sub>8</sub> active inactive Row9 active Row9 inactive Row 10 Row10 active inactive Row11 Row11 active linactive Row12 lactive Row12 inactive Row<sub>13</sub> active Row13 inactive Row14 active Row14 inactive Row15 Row15 active inactive Row 16 active Row 16 linactive Row17 active Row17 inactive

<span id="page-11-3"></span>*Fig. 19: "active dep\_var" Excel Reader (XLS) results Fig. 20: "inactive dep\_var" Excel Reader (XLS) results*

<span id="page-11-4"></span>

 $\Box$ 

 $\times$ 

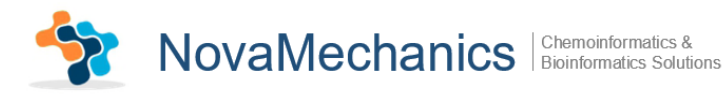

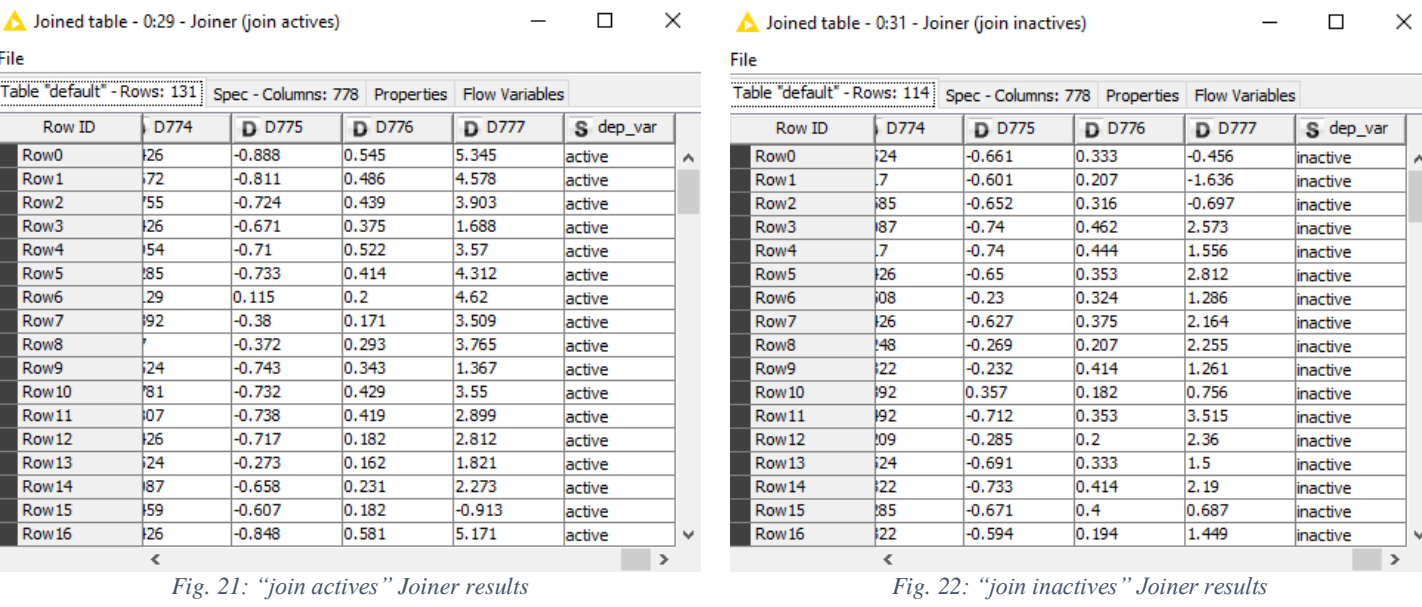

# <span id="page-12-0"></span>The Concatenate node exports a table with rows from both the input tables [\(Fig. 23\)](#page-12-2).

<span id="page-12-1"></span>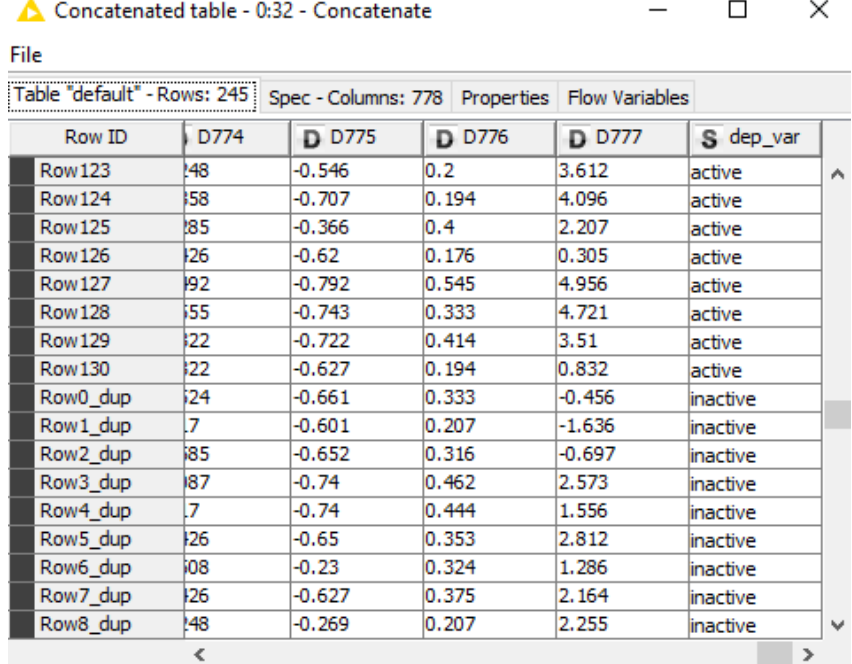

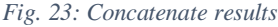

<span id="page-12-2"></span>The *Kennard and Stone* node extracts a top partition with 196 rows (training set) and a bottom partition with 49 rows (test set).

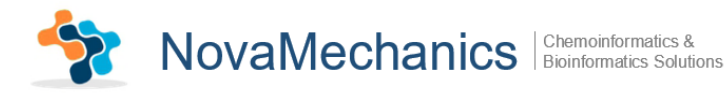

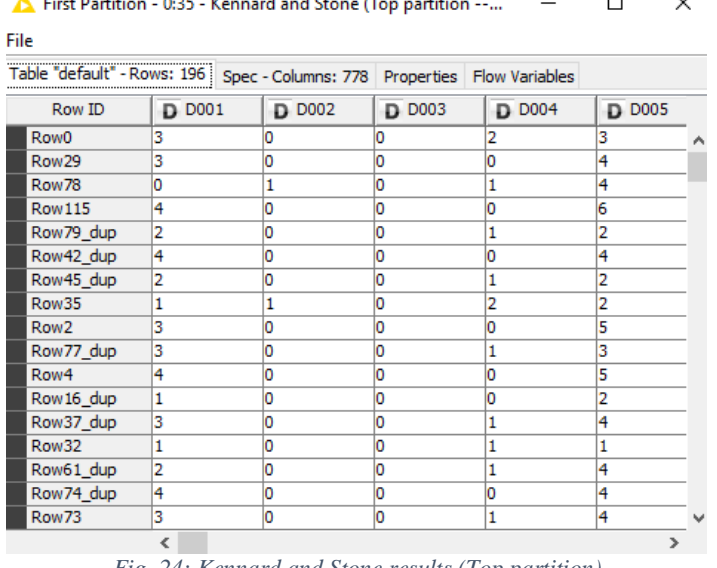

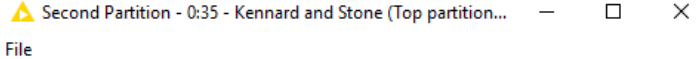

#### Table "default" - Rows: 49 | Spec - Columns: 778 | Properties | Flow Variables Row ID  $\overline{D}$  D001  $\overline{D}$  D002  $\overline{D}$  D004  $\overline{D}$  D003  $\overline{D}$  D005 Row14 1 o  $\overline{\mathbf{0}}$ 1  $\overline{2}$ Row21 ī To  $\overline{\mathsf{c}}$ ī 2 Row42 ī o <sup>1</sup>0 3 ī Row43 ī 10 10 1 t  $\overline{\phantom{a}}$ <sub>2</sub> Row45  $\overline{\circ}$ ī  $\overline{\mathbf{1}}$  $\frac{1}{3}$  $\frac{1}{2}$  $\frac{1}{2}$ Row47 o  $\overline{\mathbf{0}}$ 12 1o  $\overline{0}$ Row48 2 Row62  $\overline{\mathbf{1}}$  $\overline{\mathsf{c}}$  $\overline{\mathsf{c}}$ ī Row63 ī  $\overline{\mathbf{0}}$  $\overline{\mathsf{c}}$ 2 ī Row69  $\overline{2}$  $\overline{\phantom{a}}$  $\overline{\phantom{a}}$ ī  $\overline{2}$ Row76  $\begin{array}{c|c}\n\hline\n2 \\
\hline\n2 \\
\hline\n\end{array}$  $\overline{\mathsf{c}}$  $\overline{\mathsf{c}}$ o  $\frac{2}{2}$  $\frac{1}{2}$ Row79 To To Row84  $\overline{\mathsf{I}}$  $\overline{\mathsf{I}}$ ī  $\frac{2}{2}$  $\overline{2}$ Row89 To  $\overline{\mathbf{0}}$ ī Row91  $\overline{2}$  $\overline{\mathbf{0}}$  $\overline{\mathbf{0}}$ 1  $\overline{2}$  $\frac{2}{3}$ Row94  $\overline{2}$ Ta <sup>1</sup>0 o  $\overline{\phantom{a}}$ 10 <sup>1</sup>0 **Row 100** ī

*Fig. 24: Kennard and Stone results (Top partition) Fig. 25: Kennard and Stone results (Bottom partition)*

 $\overline{\phantom{a}}$ 

 $\prec$ 

#### The Weka Predictor (3.7) node outputs the classified test data [\(Fig. 26\)](#page-13-0).

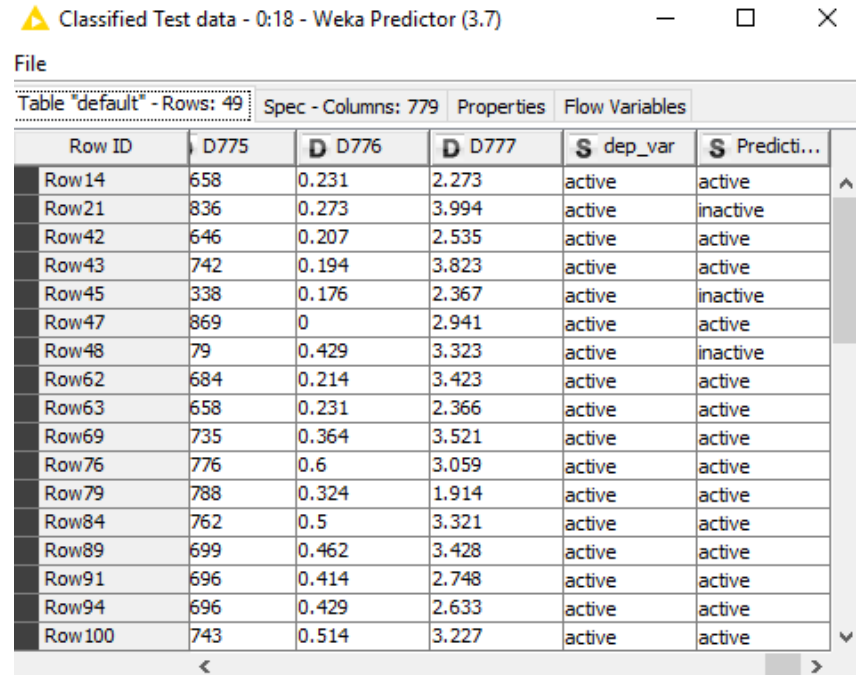

*Fig. 26: Weka Prediction (3.7) results*

<span id="page-13-0"></span>Finally, the Scorer node exports the confusion matrix  $(1<sup>st</sup>$  output[-Fig. 27\)](#page-14-0) and the accuracy statistics table  $(2<sup>nd</sup>$  output[-Fig. 28\)](#page-14-1).

Classified Test data - 0:18 - Weka Predictor (3.7)

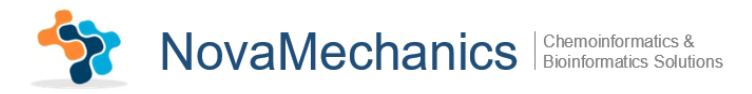

|          |            |              | Table "spec_name" - Rows: 2   Spec - Columns: 2   Properties   Flow Variables |  |
|----------|------------|--------------|-------------------------------------------------------------------------------|--|
| Row ID   | $ $ active | $ $ inactive |                                                                               |  |
| active   | 16         | 6            |                                                                               |  |
| inactive | 6          | 21           |                                                                               |  |
|          |            |              |                                                                               |  |
|          |            |              |                                                                               |  |
|          |            |              |                                                                               |  |
|          |            |              |                                                                               |  |
|          |            |              |                                                                               |  |
|          |            |              |                                                                               |  |
|          |            |              |                                                                               |  |
|          |            |              |                                                                               |  |
|          |            |              |                                                                               |  |
|          |            |              |                                                                               |  |
|          |            |              |                                                                               |  |
|          |            |              |                                                                               |  |
|          |            |              |                                                                               |  |
|          |            |              |                                                                               |  |
|          |            |              |                                                                               |  |
|          |            |              |                                                                               |  |
|          |            |              |                                                                               |  |
|          |            |              |                                                                               |  |

*Fig. 27: Scorer results (1)*

<span id="page-14-0"></span>

| A Accuracy statistics - 2:37 - Scorer                                        |                 |    |  |                                          |  |                 |                    |       |                                  |       |                              |       |
|------------------------------------------------------------------------------|-----------------|----|--|------------------------------------------|--|-----------------|--------------------|-------|----------------------------------|-------|------------------------------|-------|
| File                                                                         |                 |    |  |                                          |  |                 |                    |       |                                  |       |                              |       |
| Table "default" - Rows: 3   Spec - Columns: 11   Properties   Flow Variables |                 |    |  |                                          |  |                 |                    |       |                                  |       |                              |       |
|                                                                              | Row ID          |    |  | TruePo     FalsePo     TrueNe     FalseN |  | <b>D</b> Recall | <b>D</b> Precision |       | <b>D</b> Sensitivity D Specifity |       | D F-meas D Accuracy D Cohen' |       |
|                                                                              | active          | 16 |  | 21                                       |  | 0.727           | 0.727              | 0.727 | 0.778                            | 0.727 |                              |       |
|                                                                              | <b>inactive</b> | 21 |  | 16                                       |  | 0.778           | 0.778              | 0.778 | 0.727                            | 0.778 |                              |       |
|                                                                              | Overall         |    |  |                                          |  |                 |                    |       |                                  |       | 0.755                        | 0.505 |

*Fig. 28: Scorer results (2)*

<span id="page-14-1"></span>The executed workflow is depicted in [Fig. 29:](#page-14-2) EnalosMold2 **Column Splitter** 

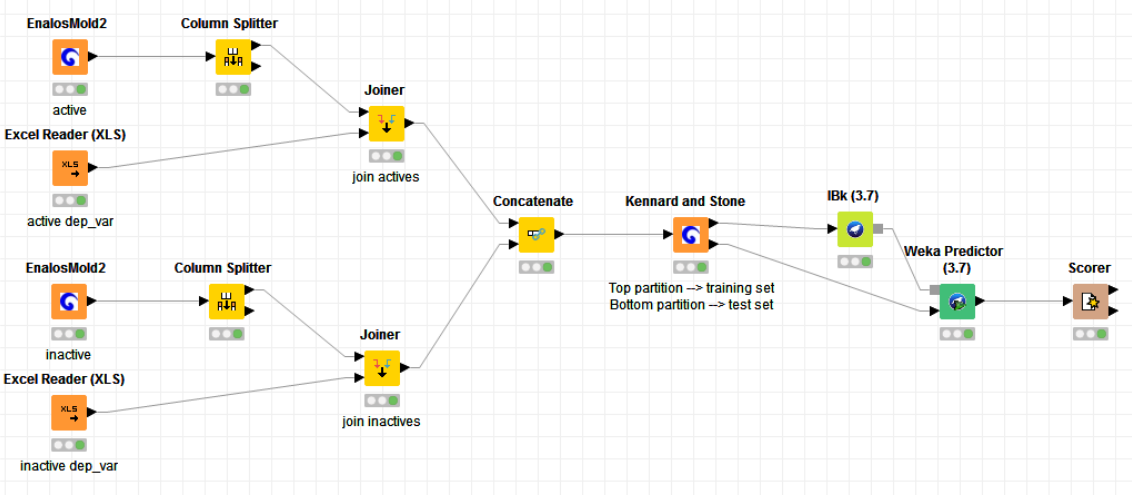

<span id="page-14-2"></span>*Fig. 29: Workflow using Enalos+ Molecular Descriptor nodes*

14

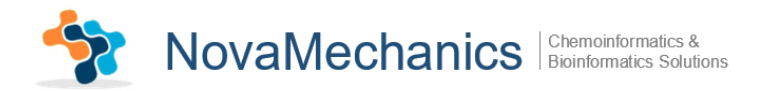

# <span id="page-15-0"></span>**Step 10-Extending the main Workflow**

In order to develop a more consistent and robust model, you can extend the main workflow.

- First of all, add the Enalos+ *Remove Column* node. This node removes the selected input columns of the table that contain the same values at a percentage equal or higher than a specific cutoff limit. In the configuring menu remove the column containing the depended variable and set 10% as Threshold [\(Fig. 30\)](#page-15-1)
- Then, drag and drop *Shuffle* node in the Workflow editor. This node shuffles the rows of the input tables such that they are in random order [\(Fig. 31\)](#page-15-2)
- You can also add *Normalizer* node, which normalizes the values of all (numeric) columns. In the dialog, you can choose the columns you want to work on and set a method of normalization, for example Z-Score Normalization [\(Fig. 32\)](#page-15-3).

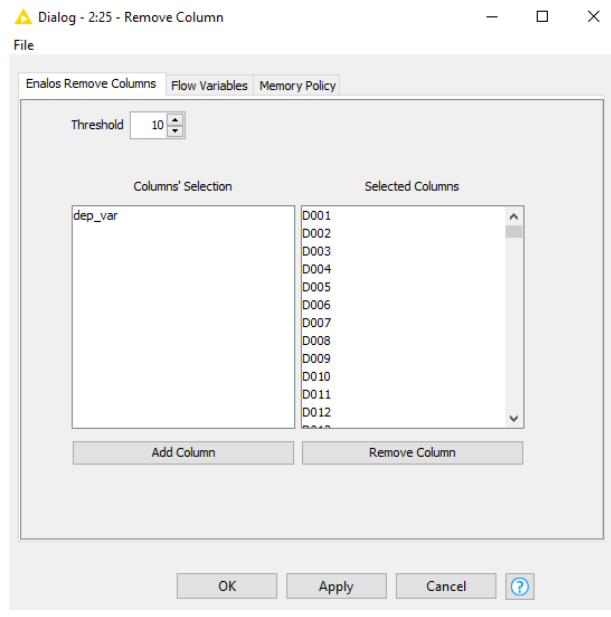

*Fig. 30: Configuring Remove Column node*

<span id="page-15-1"></span>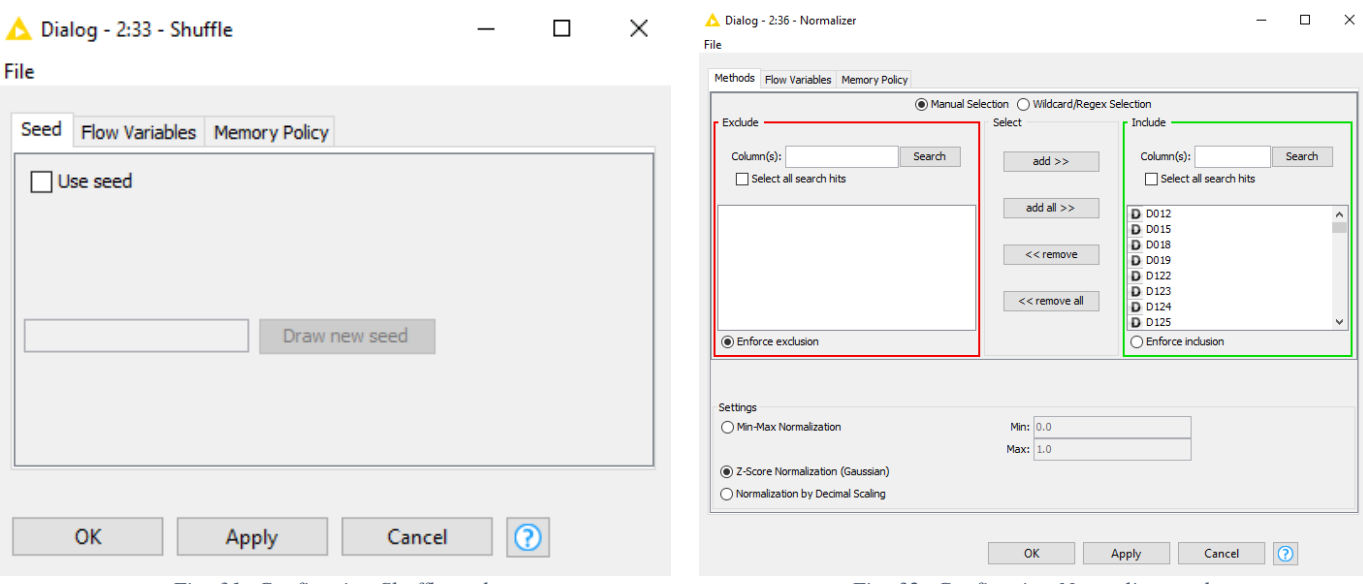

<span id="page-15-3"></span>

<span id="page-15-2"></span>*Fig. 31: Configuring Shuffle node Fig. 32: Configuring Normalizer node*

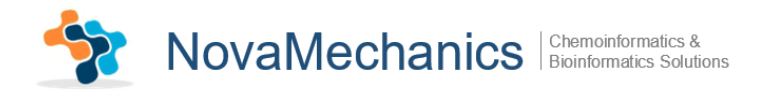

The updated workflow is depicted in [Fig. 33.](#page-16-0)

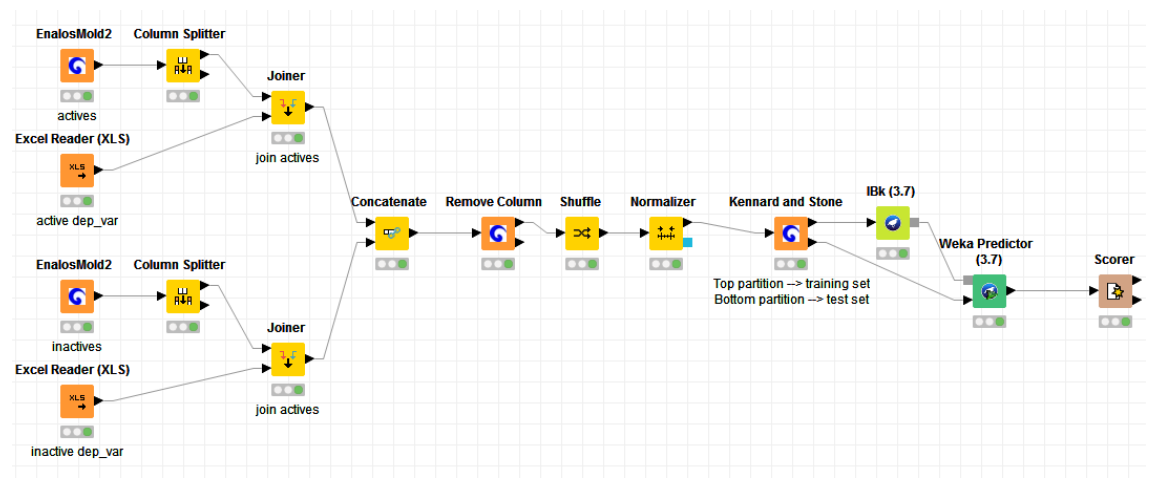

*Fig. 33: Updated Workflow*

<span id="page-16-0"></span>The new, converted results of the workflow nodes are shown below:

- The *Remove Column* node's filtered table contains the 411 of the 778 initial columns (Fig. [34\)](#page-16-1)
- The shuffled table (output of the *Shuffle* node) is depicted in [Fig. 35](#page-16-2)
- The normalized table (output of the *Normalizer* node) is shown in [Fig. 36](#page-17-0)
- The classified test data from the *Weka Predictor (3.7)* node are displayed in [Fig. 37](#page-17-1)
- Concerning the *Scorer* node's output ports, the 1<sup>st</sup> one exports the confusion matrix [\(Fig. 38\)](#page-17-2) and the  $2<sup>nd</sup>$  the accuracy statistics [\(Fig. 39\)](#page-17-3)

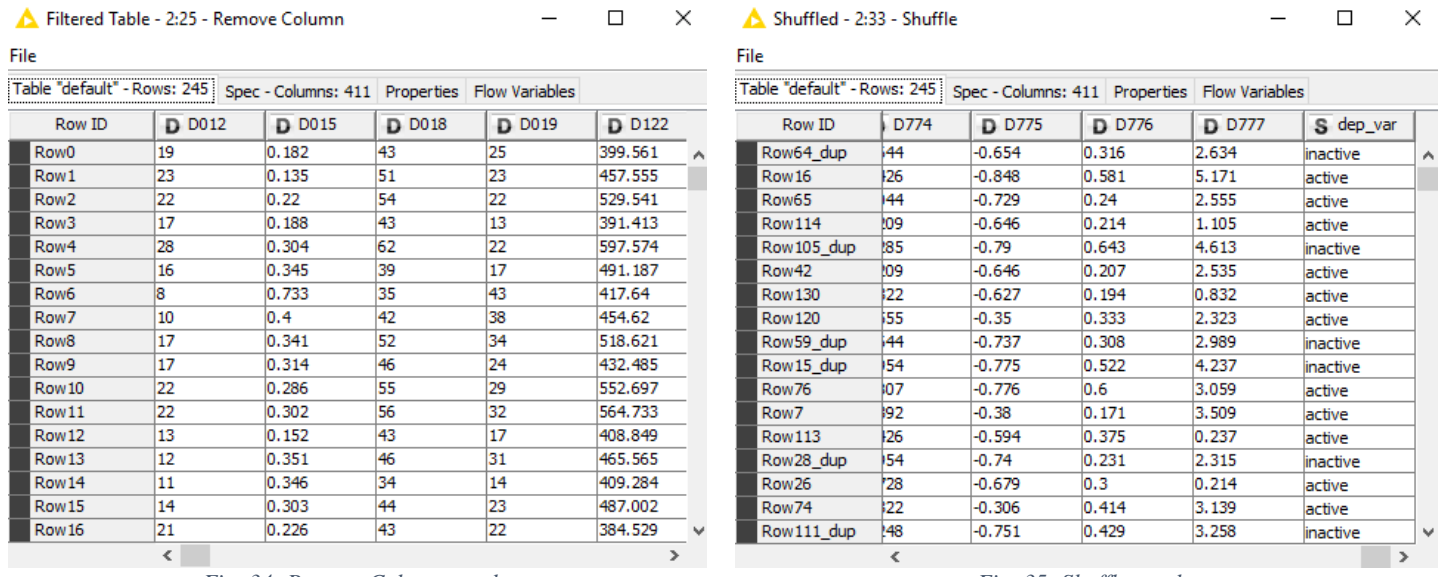

<span id="page-16-1"></span>*Fig. 34: Remove Column results Fig. 35: Shuffle results*

<span id="page-16-2"></span>

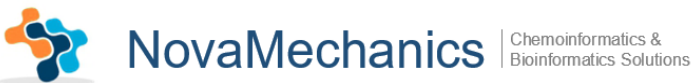

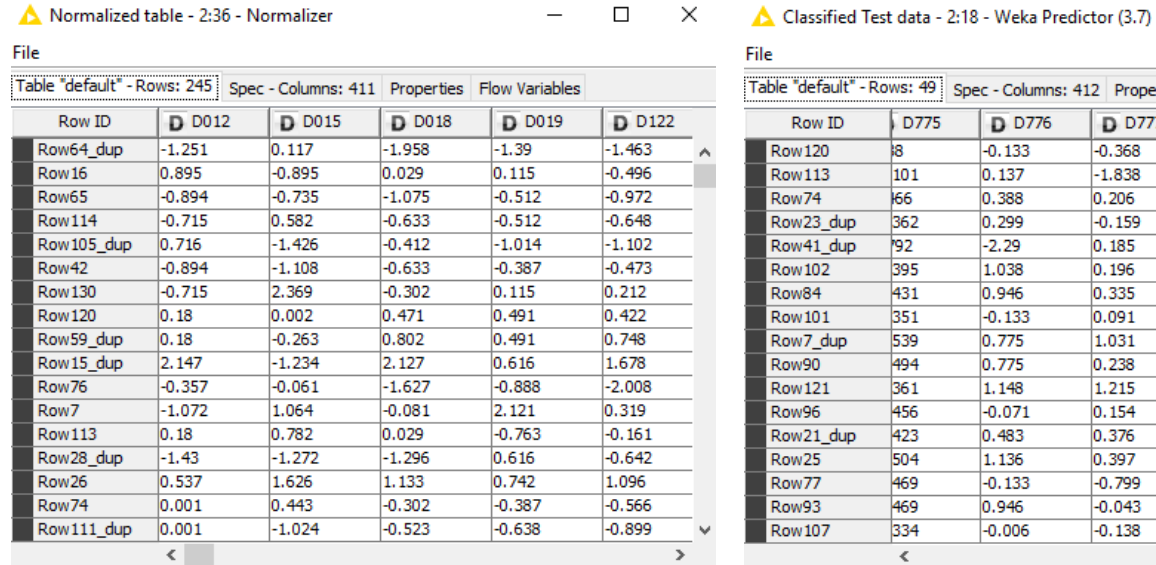

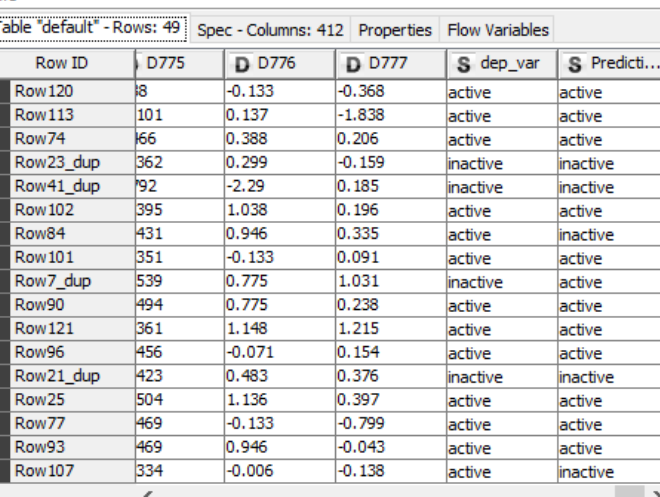

ü

 $\Box$ 

 $\times$ 

<span id="page-17-0"></span>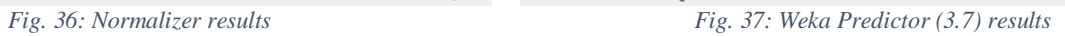

<span id="page-17-1"></span>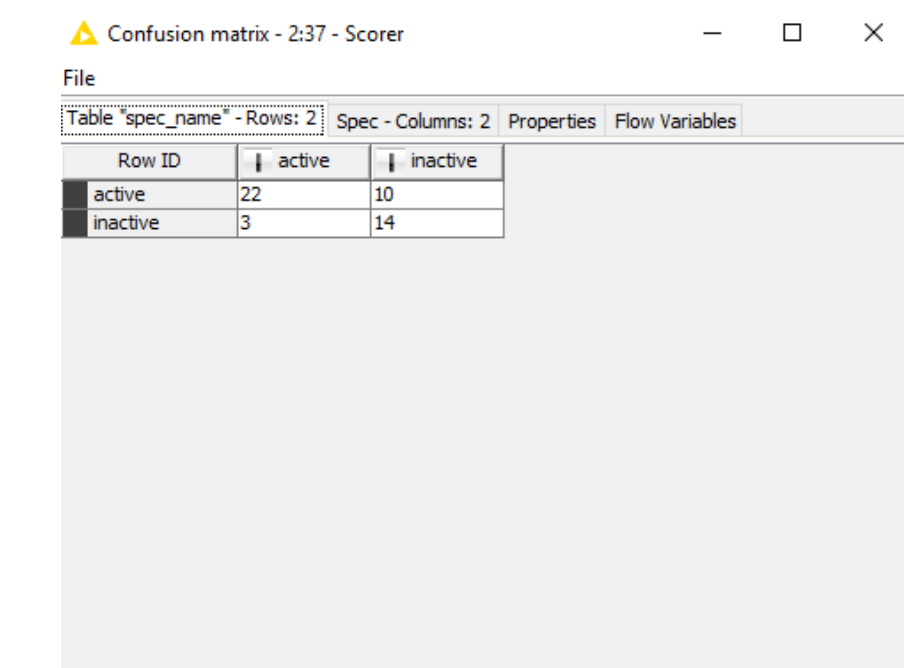

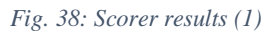

<span id="page-17-3"></span><span id="page-17-2"></span>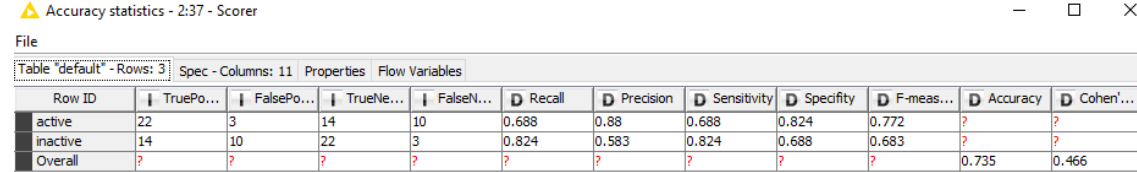

*Fig. 39: Scorer results (2)*

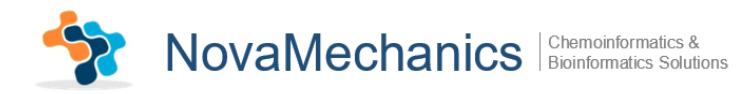

# <span id="page-18-0"></span>**Embark your own voyage of discovery!**

Now, you can compare the accuracy statistics of the simple example (Step 9) and the extended example (Step 10). This was just a simple example to get you started. There is a lot more to discover. Try to explore it! We tried to keep it simple and intuitive. We would love to receive your feedback and find out what you liked and what you did not like; things you find not functional or things that did not seem to work.